## **Add an Action Item**

[Home >](https://confluence.juvare.com/display/PKC/User+Guides) [eICS >](https://confluence.juvare.com/display/PKC/eICS) [Guide - Improvement Plan](https://confluence.juvare.com/display/PKC/Improvement+Plan) > Add an Action Item

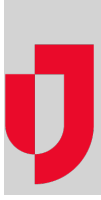

You can add action items to an existing issue.

## **To add an action item**

- 1. On the Home page, point to **Recovery** and click **Improvement Plan**. The Improvement Plan page opens.
- 2. On the left, click **Issue View**.
- 3. In the field after **Issue View**, select the types of issues you want to view: **All**, **Open**, **Closed**, or **Deleted**.
- 4. In the next field, select the appropriate facility.
- 5. Locate the improvement issue and click **Edit**. The Edit Improvement Issue window opens.
- 6. Click **Add Improvement Action**. A set of fields opens toward the bottom of the window.
- 7. As appropriate, enter the description, select the status, enter one or more responsible parties, and enter the due date.
- 8. Click **Save**.

**Helpful Links**

[Juvare.com](http://www.juvare.com/)

[Juvare Training Center](https://learning.juvare.com/)

[Announcements](https://confluence.juvare.com/display/PKC/eICS#PKCeICS-eICSAnnouncementsTab)

[Community Resources](https://confluence.juvare.com/display/PKC/eICS#PKCeICS-eICSCRTab)